User Guide

UNISOLV Software Version 8 - ERA Program

Document Version 3.07.17

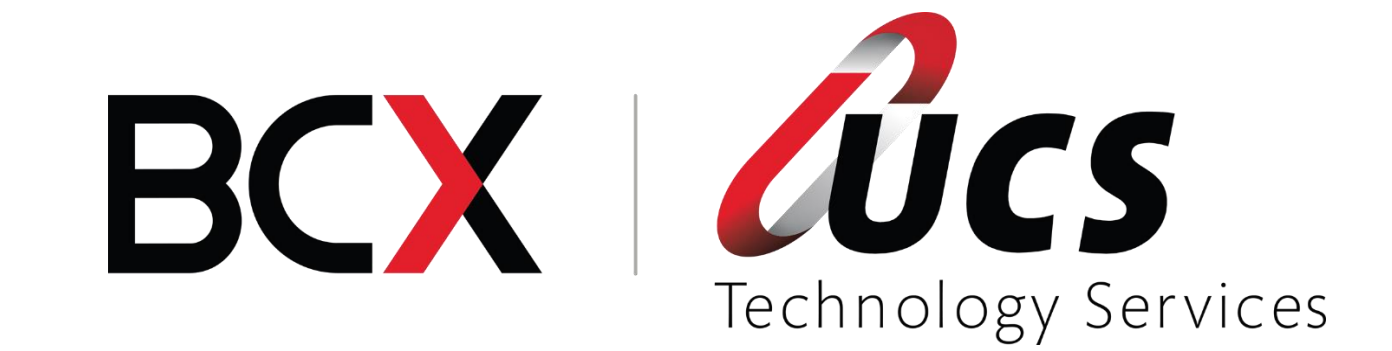

# **Module 7 – ERA Program**

In this module you are shown how to:

- Receive remittances electronically on the Claim Settlement Program
- Do allocations for scripts
- Do automatic adjustments for scripts

# Table of Contents - Module 10: ERA Program

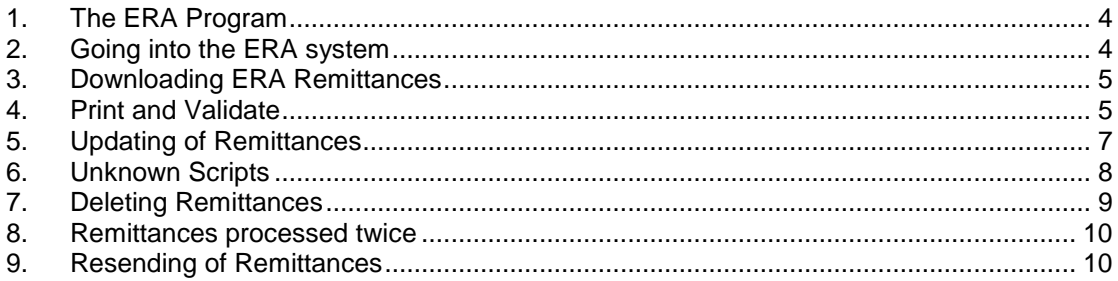

## <span id="page-3-0"></span>**The ERA Program**

UCS TS receives remittances from various Medical Schemes / Pay Offices whenever they do their remittance runs. This is processed every night, which means that you will receive the remittances the following morning.

Although UCS TS has made arrangements with the medical schemes and pay offices, UCS TS relies completely on the remittances sent from the relevant parties. There have been instances where the medical scheme has changed the format of a file or changed a format of a remittance and failed to inform UCS TS. In that case UCS TS won't get any remittances or the remittances will not be in the correct format. Once an irregularity has been determined, UCS TS will attempt to fix the problem and send the remittances out. Feedback from client is essential in such a case.

## <span id="page-3-1"></span>**1. Going into the ERA system**

From the Claim Settlement Main Menu, select:

< 7 > UNISOLV Electronic Remittance Module

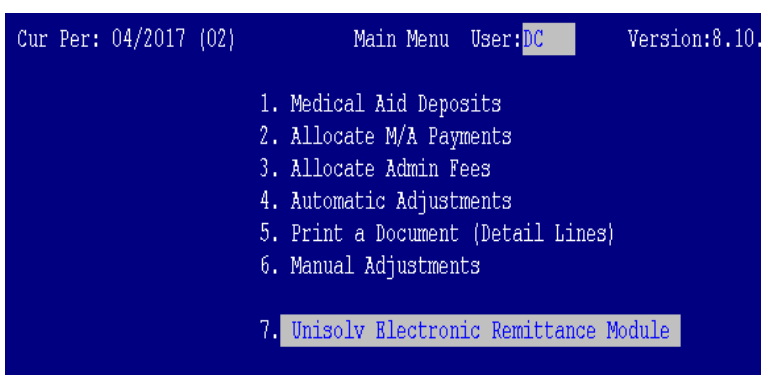

This will take you to the main screen for the ERA system.

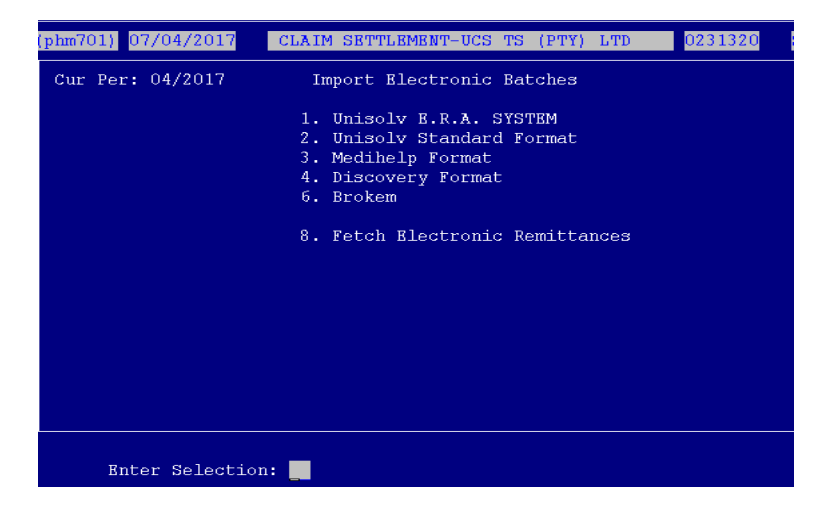

## <span id="page-4-0"></span>**2. Downloading ERA Remittances**

From the ERA Program Main Menu, select:

< 8 > Fetch Electronic Remittances

| $(\text{phm}701)$ 07/04/2017 | CLAIM SETTLEMENT-UCS TS (PTY) LTD<br> 0231320                                                                    |
|------------------------------|----------------------------------------------------------------------------------------------------|
| Cur Per: 04/2017             | Import Electronic Batches                                                                                        |
|                              | 1. Unisolv E.R.A. SYSTEM<br>2. Unisolv Standard Format<br>3. Medihelp Format<br>4. Discovery Format<br>6. Brokem |
|                              | 8. Fetch Electronic Remittances                                                                                  |
|                              |                                                                                                    |
|                              |                                                                                                    |
| Enter Selection: 8           |                                                                                                    |

This will connect to the UCS TS network and download any files that might be in the pharmacy's ERA mailbox.

From the ERA Program Main Menu, select:

## < 1 > UNISOLV ERA System

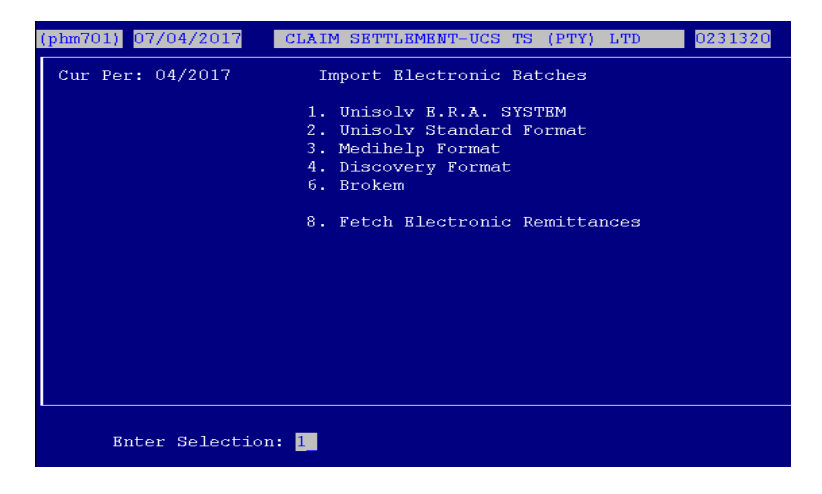

All the remittances that have been downloaded will be displayed on the screen, from the newest to the oldest. These will not have a Status on the "S" column which means that nothing has been done with these remits as yet.

## <span id="page-4-1"></span>**3. Print and Validate**

Once the remittance amount has been acknowledged in the pharmacy's bank account, the remittance can be processed.

From the ERA Program Main Menu, select:

## < 1 > UNISOLV ERA System

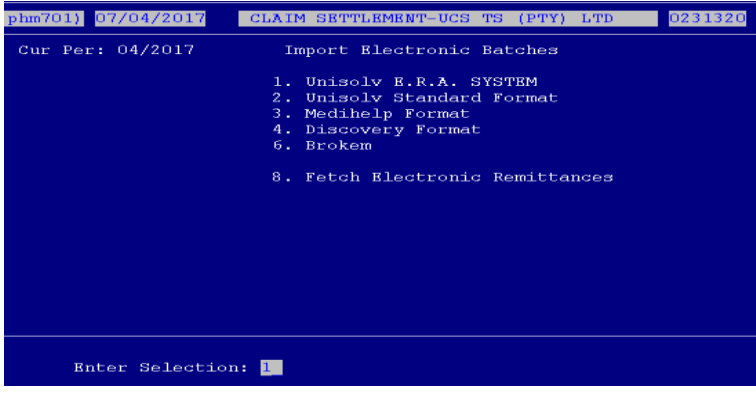

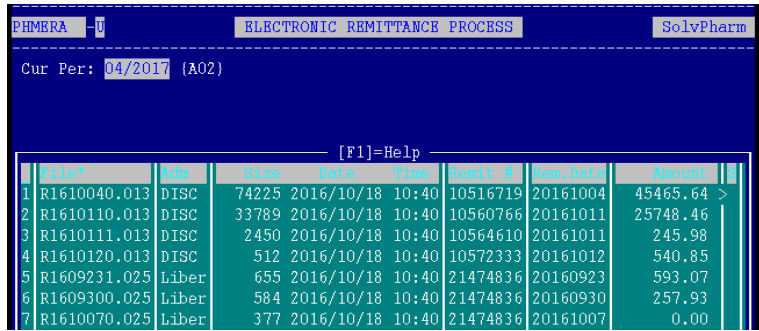

Select the line number of the remittance you wish to recall. This will bring up the details for the remit, e.g. Medical Aid, Payment Total, etc.

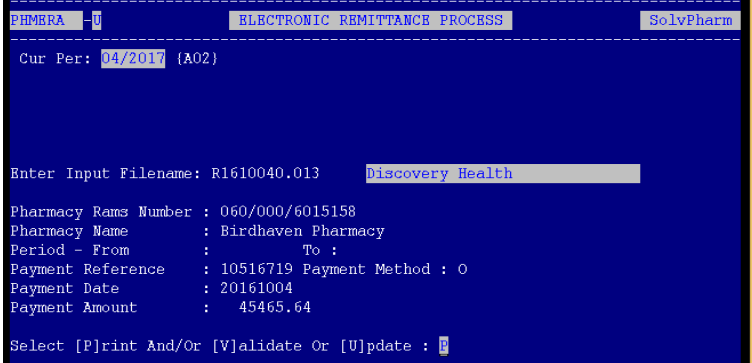

Select option "P" – Print and validate

This option will first do the following checks before printing:

- $\ell$  The Rams number on the remittance is the same as the pharmacy's Rams number.
- $\ell^2$  The number of items on the remittance is the same as the number of items in the remittance header.
- $\ell$  The total of each script adds up to the total in the remittance header.

If there is a discrepancy, the system will warn you. Please contact UCS TS if you notice that the remittance is not complete.

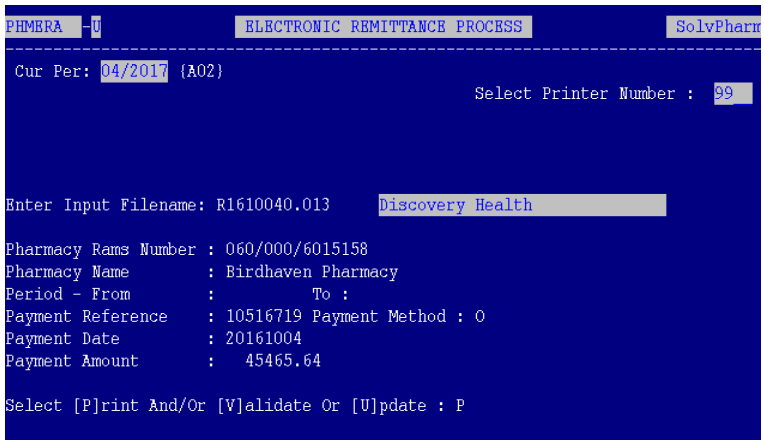

Type the printer number you wish to print the report to and press <ENTER>. This report does not have to be printed onto paper at this stage and can be printed to a spool printer. This means that it will print the report to a file.

## <span id="page-6-0"></span>**4. Updating of Remittances**

Once you have done the "Print and Validate" option, the status of the remittance will be changed to a "P". This will move to below the blank status and on top of the remits with a "P" status.

From the ERA Program Main Menu, select:

## < 1 > UNISOLV ERA System

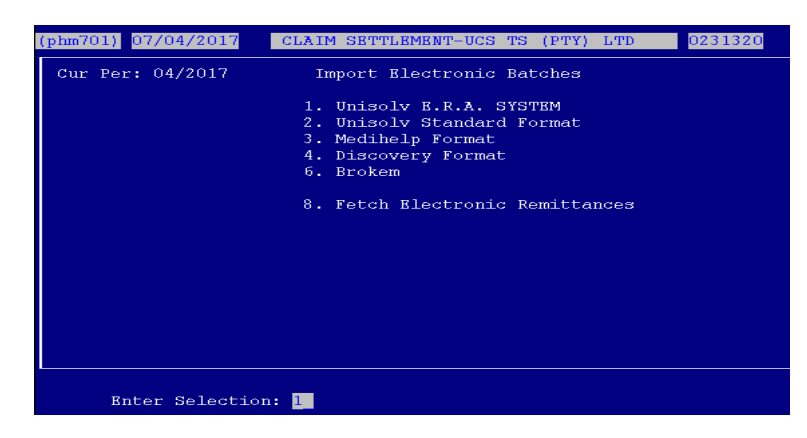

This will display a list of remittances.

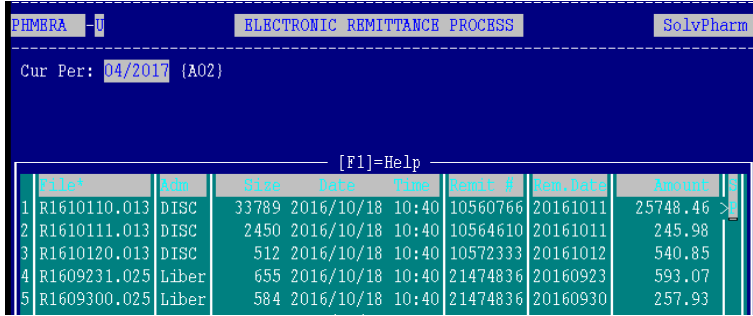

Select the line number for the remit you wish to process. This will display the details screen again.

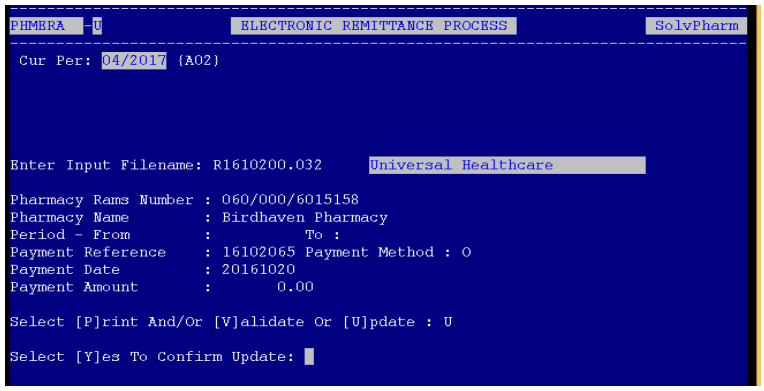

#### Choose option "U" to update.

The system will prompt you to confirm whether you wish to update the remittance or not. If the details are correct, press "Y" and <ENTER>.

The software will automatically create a document number for you.

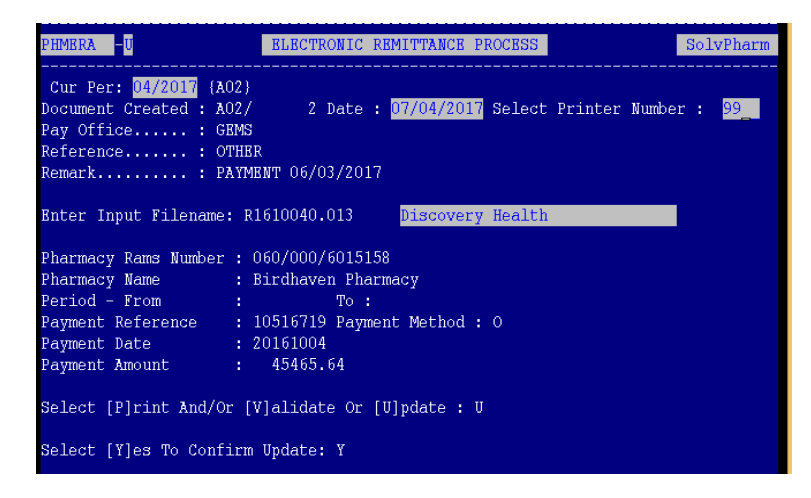

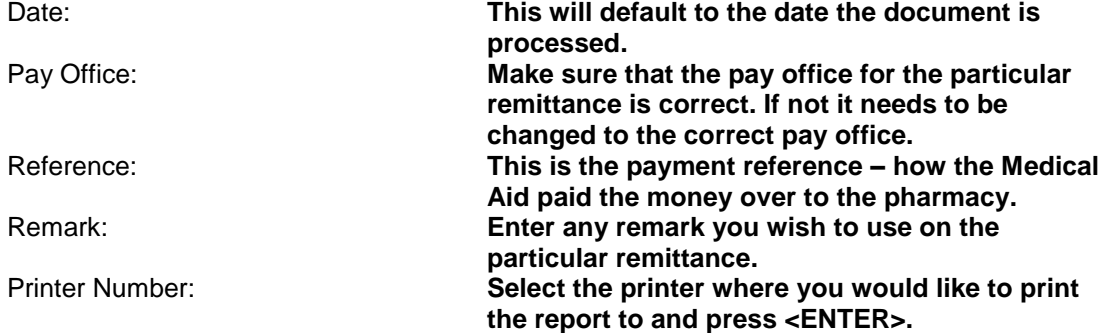

This would have processed the document and the status of the document will now have changed to "U". This remittance cannot be processed again after this.

#### <span id="page-7-0"></span>**5. Unknown Scripts**

It is possible for various reasons that you may have scripts on a remittance that show up on documentation as "UNKNOWN".

When this happens the particular script needs to be investigated to find out where the problem occurred, otherwise you can phone UCS-TS for an explanation.

## <span id="page-8-0"></span>**6. Deleting Remittances**

If for whatever reason there are duplicate remittances or a remittance was sent and UCS TS informs you not to process the remittance, you can delete it without processing it.

From the ERA Main Menu, select:

< 1 > UNISOLV ERA System

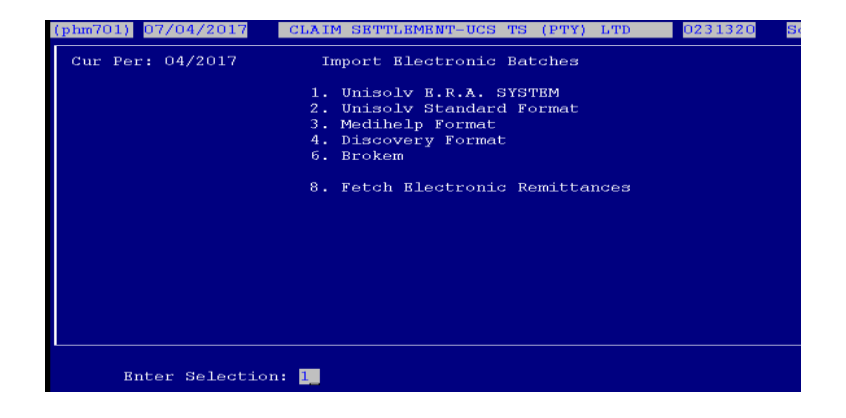

This will display all the remittances available on the ERA system.

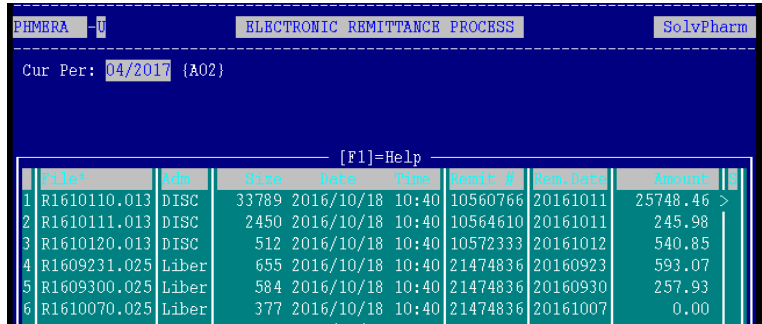

Select the line number of the particular remittance you want to delete.

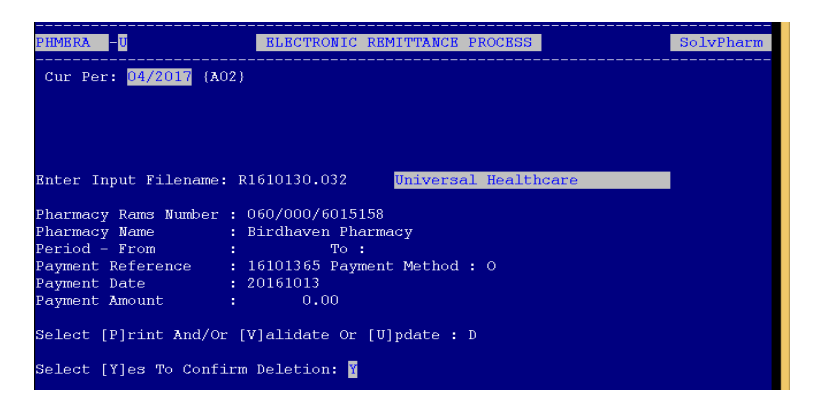

 $Press < D$  > to delete the particular remittance. This will remove it from the list of remittances available on ERA.

## <span id="page-9-0"></span>**7. Remittances processed twice**

When first using the ERA system there may be cases where you have previously processed a remittance manually and the medical scheme has sent an electronic remittance for that same remittance. It is possible that you will process the remittance and it will therefore have been done twice.

To be able to reverse this, you would need to contact UCS TS to assist you.

## <span id="page-9-1"></span>**8. Resending of Remittances**

UCS TS has the ability to resend remittances that were previously received. This is usually when remittances have been deleted by mistake. *Please note*: Remittances are only available for the past 6 months.